# 振込・振替

### 振込・振替

お客様がご登録されている口座から振込・振替の資金移動ができます。

#### 【振込・振替取引の流れ】

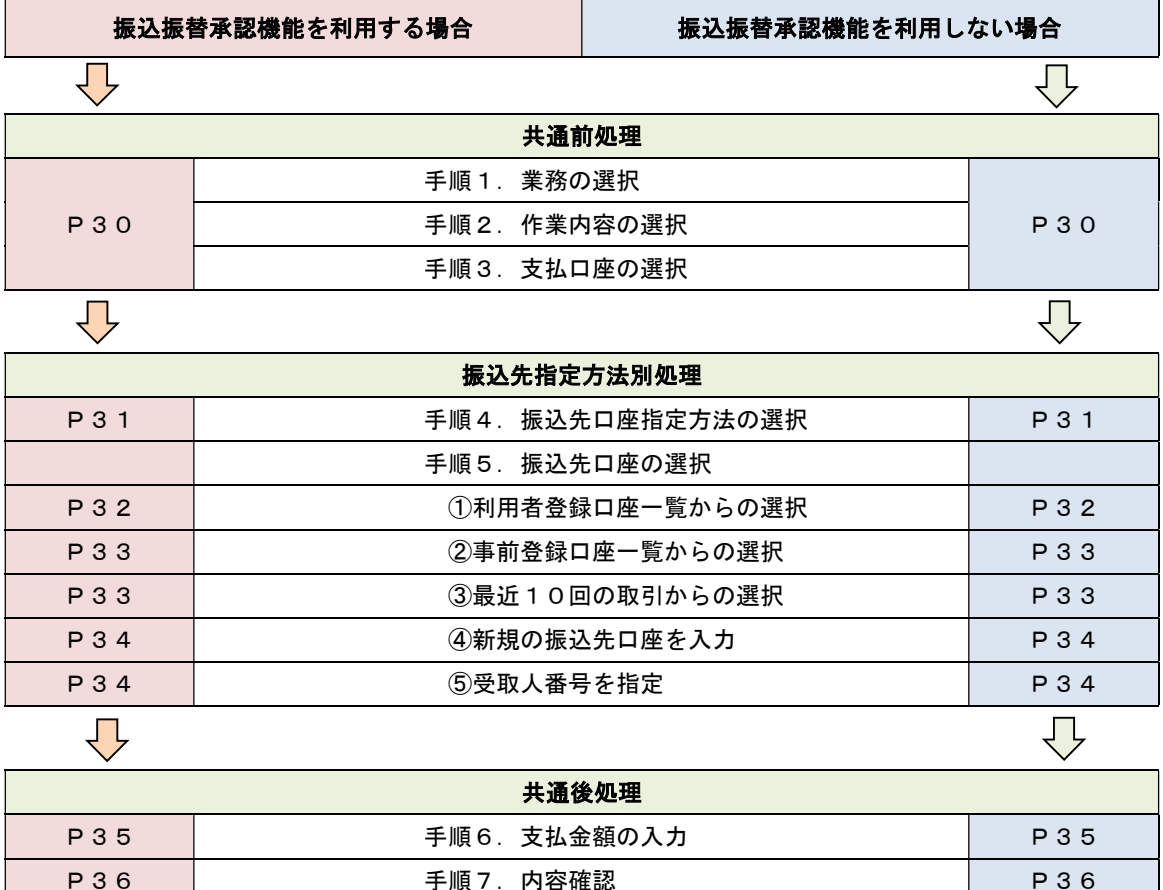

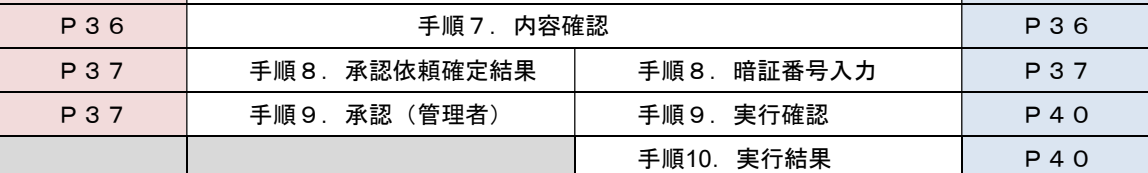

振込振替承認機能とは振込や振替を行う際、一般ユーザ(下記A)においてデータを作成し、マスター ユーザや管理者ユーザ(下記B)が「承認」操作を行うことにより処理を実行できる機能となります。権 限を分けて振込・振替処理を行うこととなりますので、セキュリティの強化が図れます。

当該機能利用時における設定は次のとおりです。

 ①「企業情報の変更」(P96)で振込・振替の承認機能(シングル認証)を有効にします。 ②承認権限を保有している管理者ユーザ(B)と承認機能を保有しておらず振込データの作成権限を 保有するユーザ(A)を「利用者管理」(P99)で登録します。

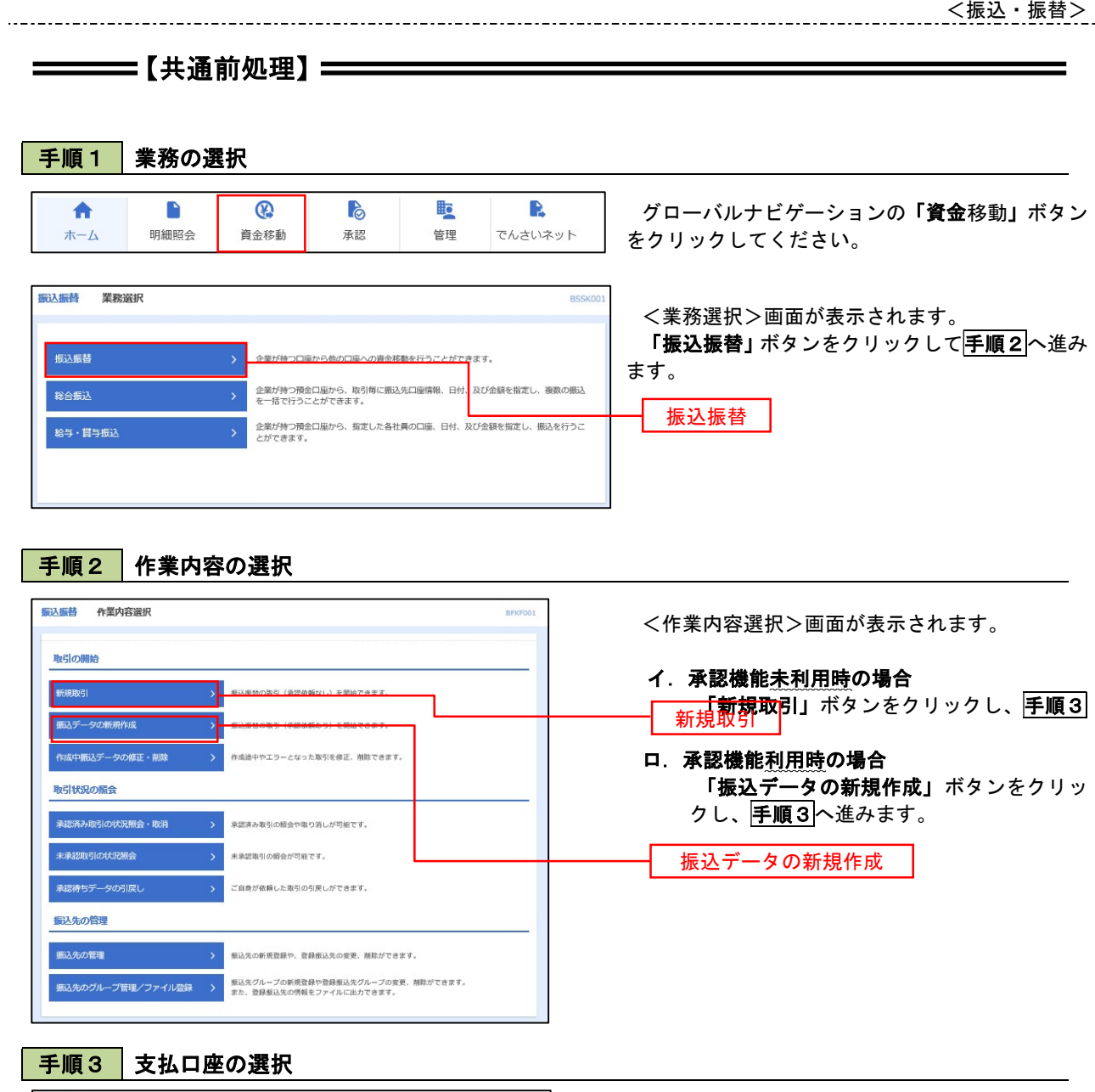

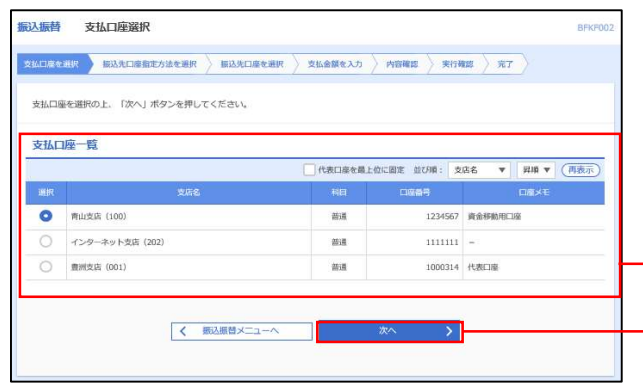

<支払口座選択>画面が表示されます。 支払口座一覧が表示されますので支払口座を選 択し、**「次へ」**ボタンをクリックし、**手順4**へ進み ます。

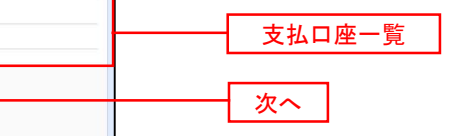

 $\equiv$ 

### ————【振込先指定方法別処理】 ————————

#### 手順4 振込先口座指定方法の選択

<振込先口座指定方法の選択>画面が表示されます。

 振込先の指定方式は次の5方式よりお選びいただけます。 選択する方法のボタンをクリックし、該当参照頁の<mark>手順5</mark>へお進みください。

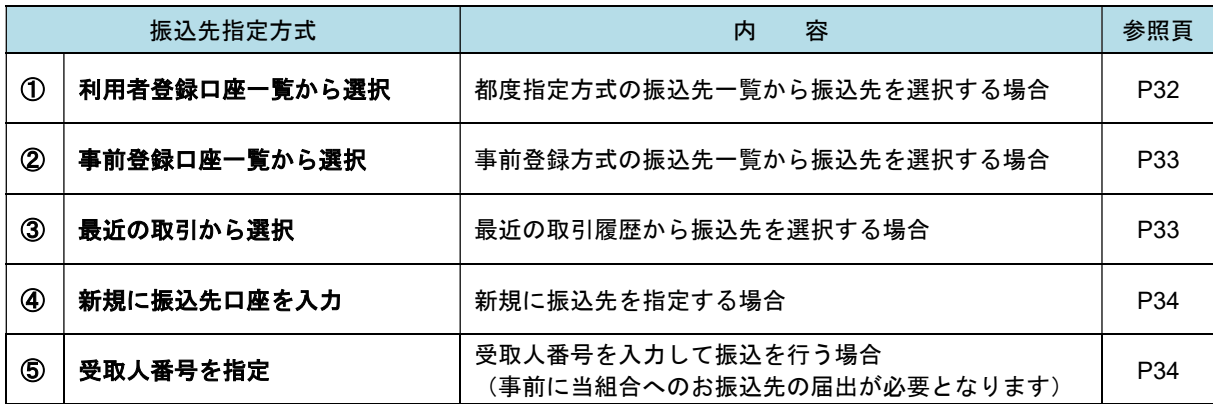

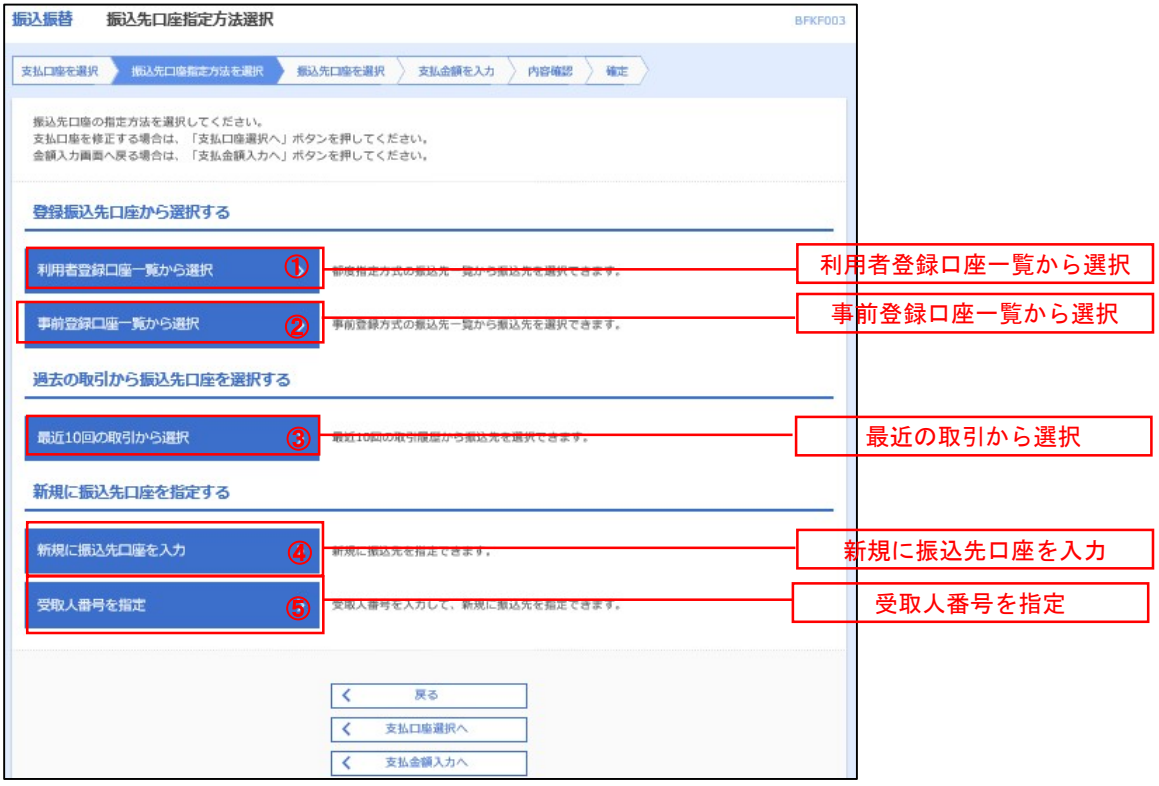

### ■ ①利用者登録口座一覧からの選択

手順5 振込先口座の選択

手順1~手順4はP30をご参照ください。

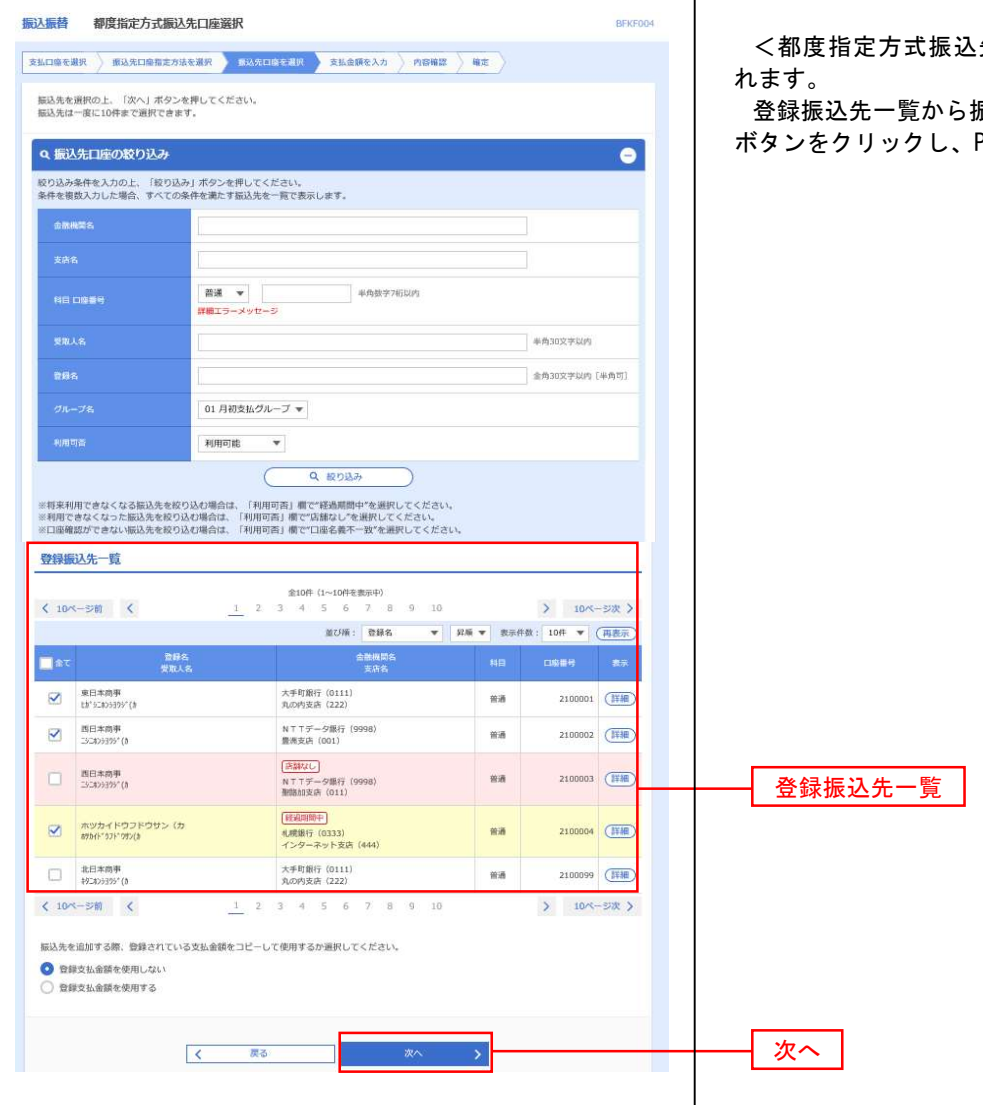

先口座選択>画面が表示さ

振込先口座を選択し、**「次へ」** P35<mark>手順6</mark>へ進みます。

#### ■ ②事前登録口座一覧からの選択

手順5 振込先口座の選択

## 手順1~手順4はP30をご参照ください。

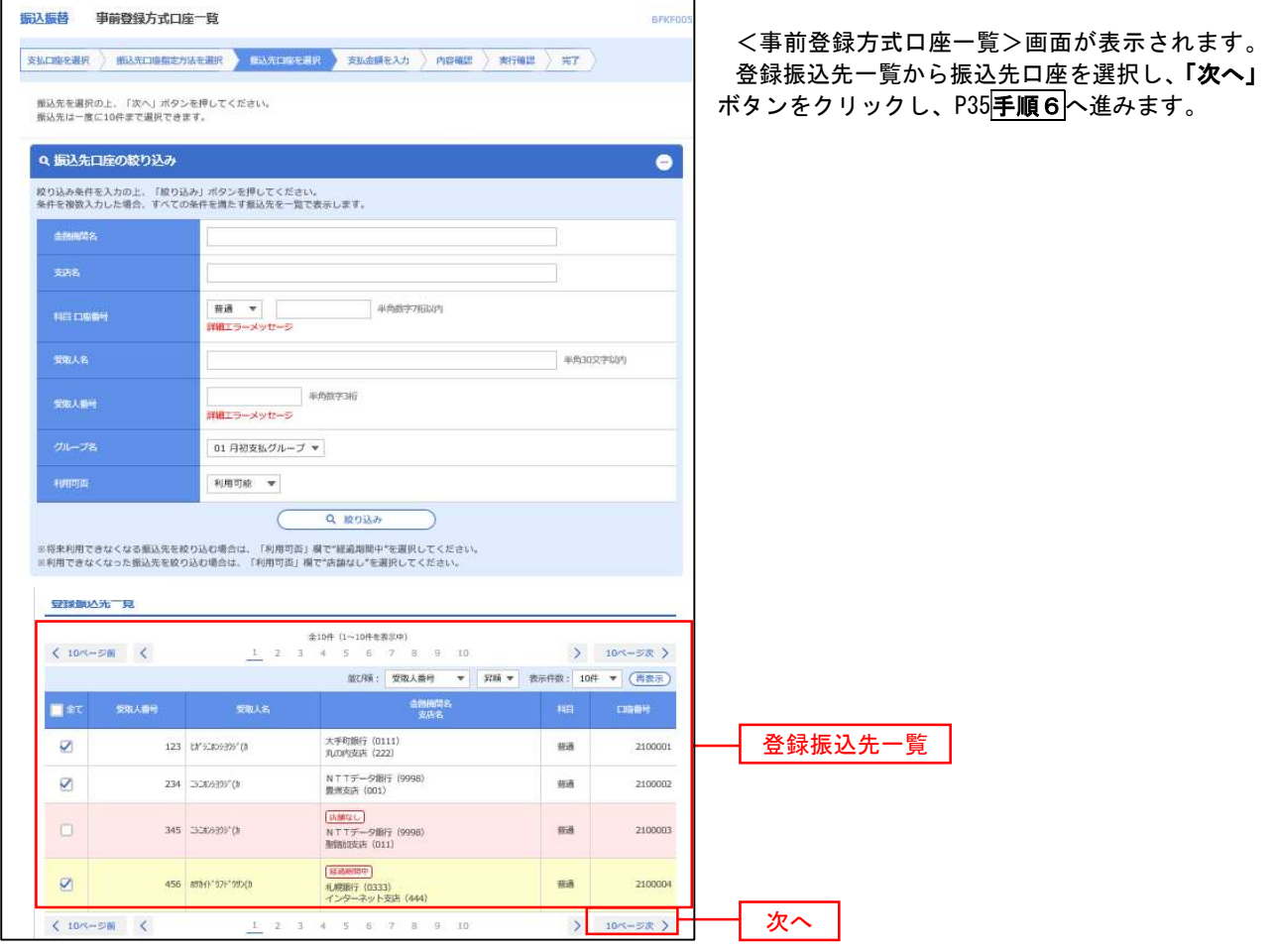

■ ③最近の取引からの選択 ないこと こうしょう こうしょう こうしょう こうしゅう こうしゅう

手順5 振込先口座の選択

### 手順1~手順4はP31をご参照ください。

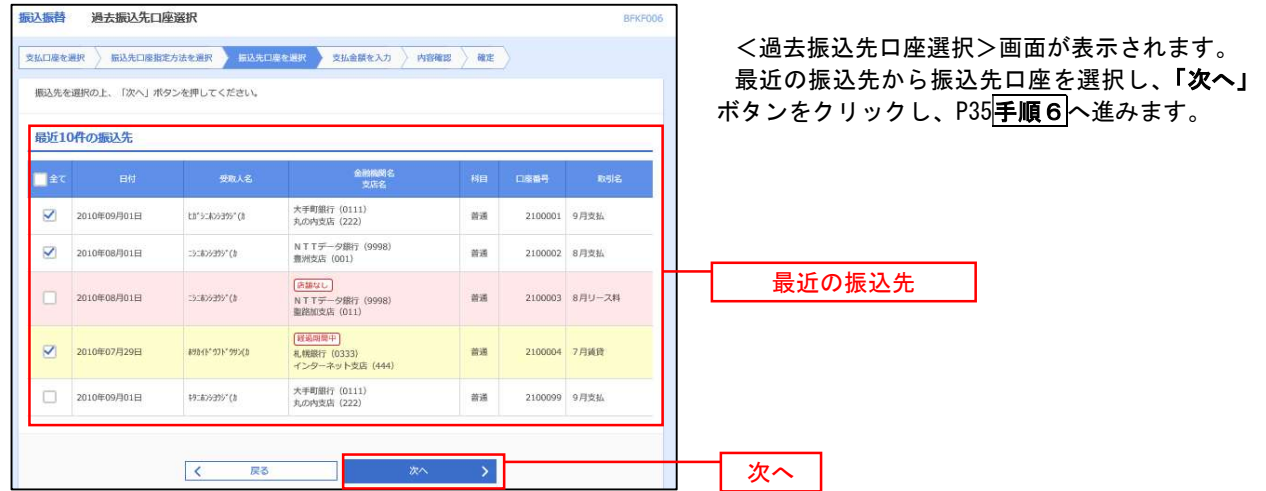

#### ④新規の振込先口座を入力

手順5 | 振込先口座の選択

手順1~手順4はP30をご参照ください。

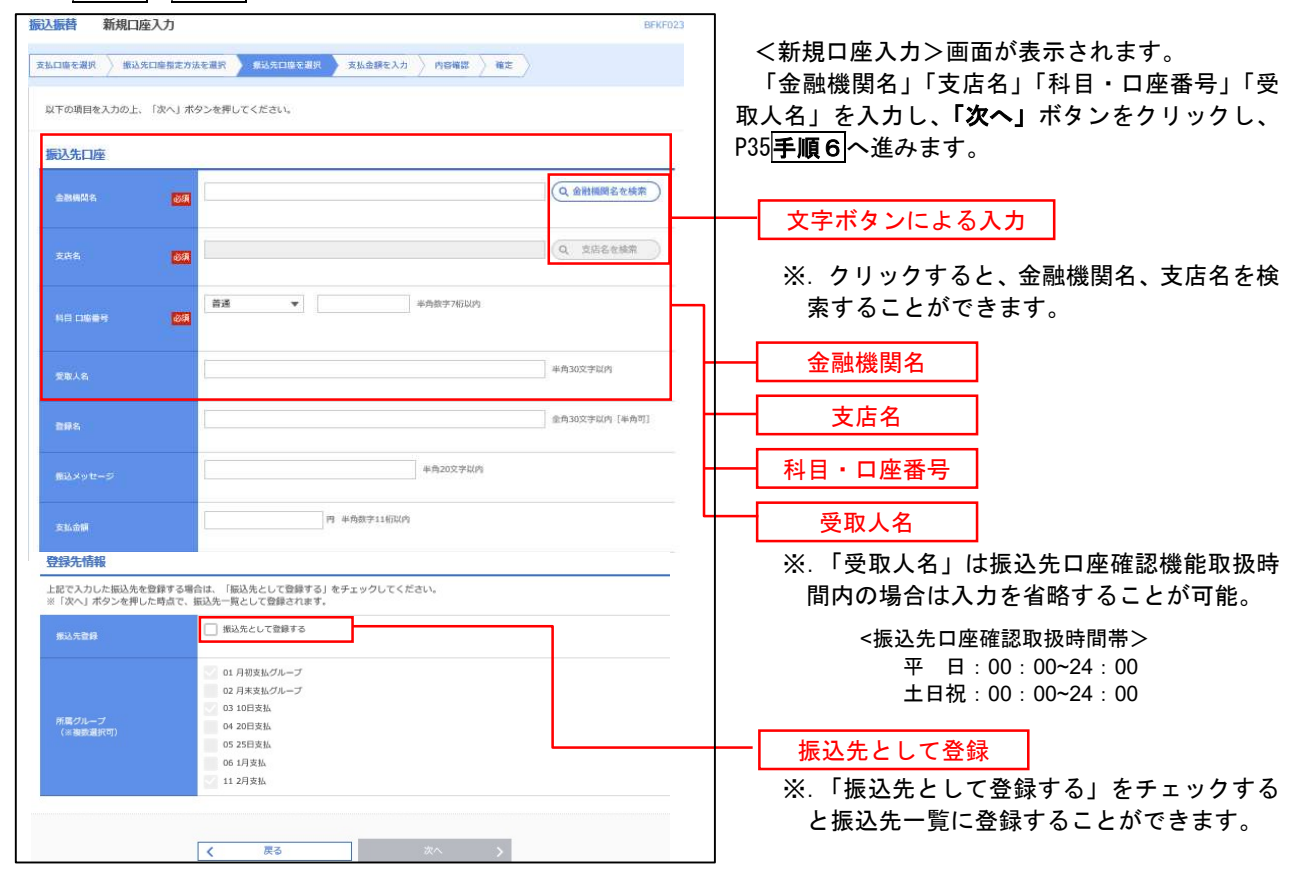

#### ⑤受取人番号を指定

手順5 | 振込先口座の選択

手順1~手順4はP30をご参照ください。

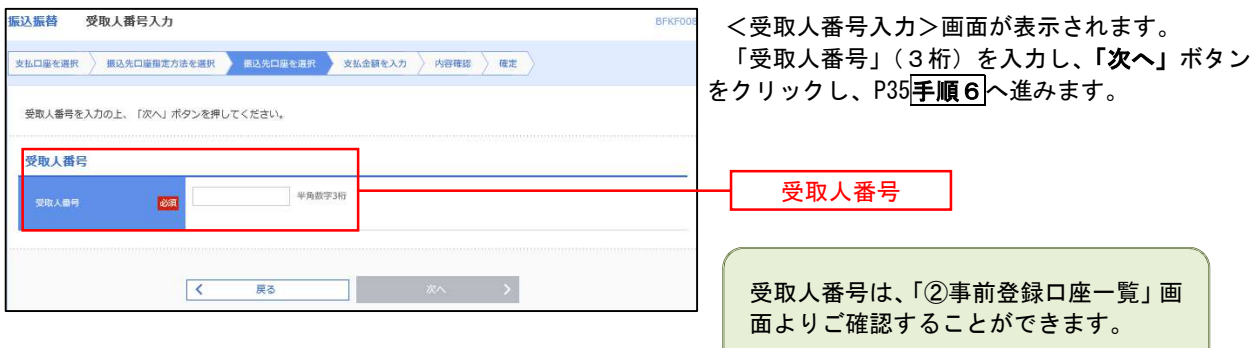

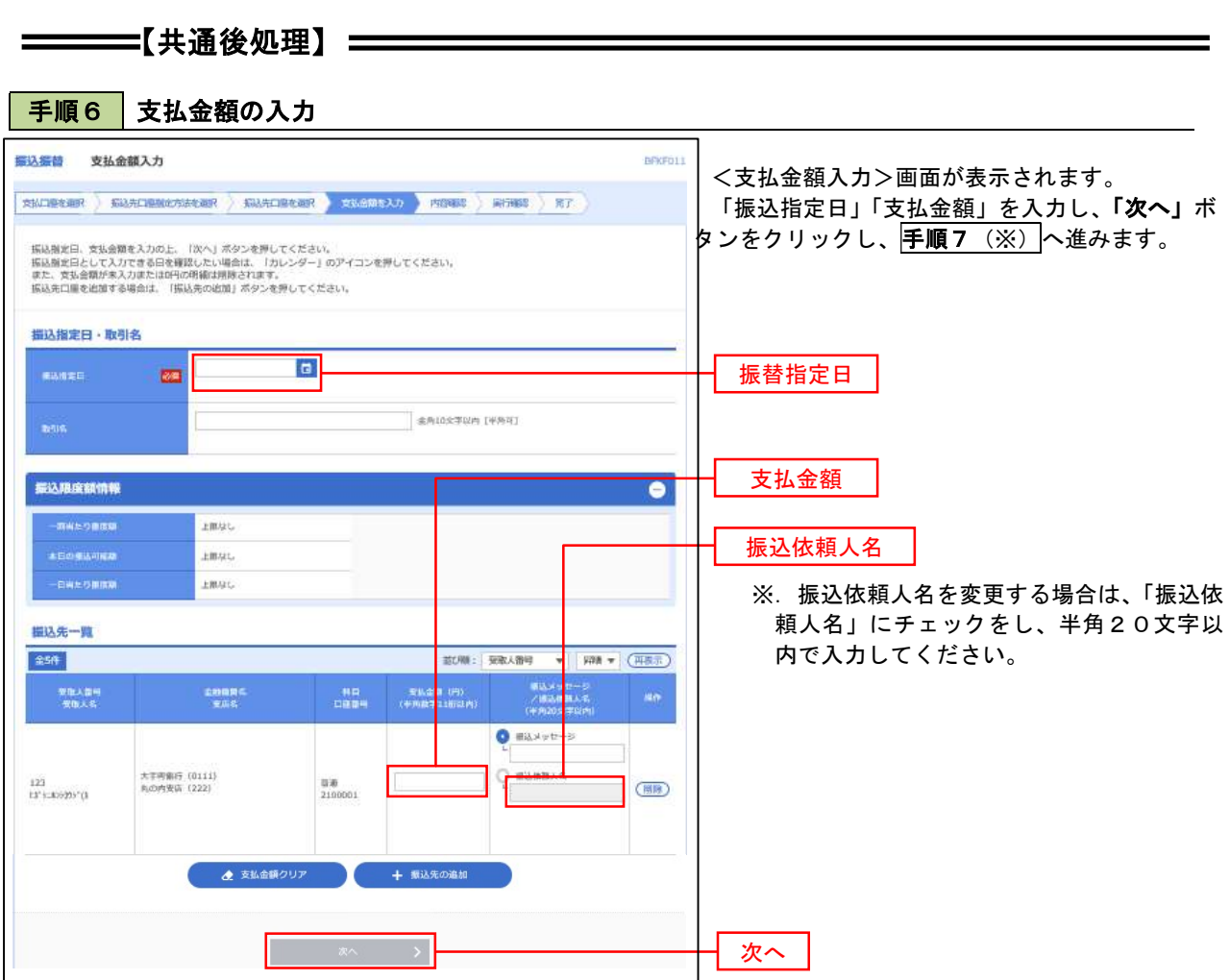

(※)

<振込振替承認機能を利用する場合> P36 の<mark>手順 7 </mark>へ

 <振込振替承認機能を利用しない場合> P38 の<mark>手順 7 |へ</mark>

<mark>|手順7 </mark> 内容確認(振込振替承認機能を利用する場合)

P35<mark>手順6</mark>からの続きです。

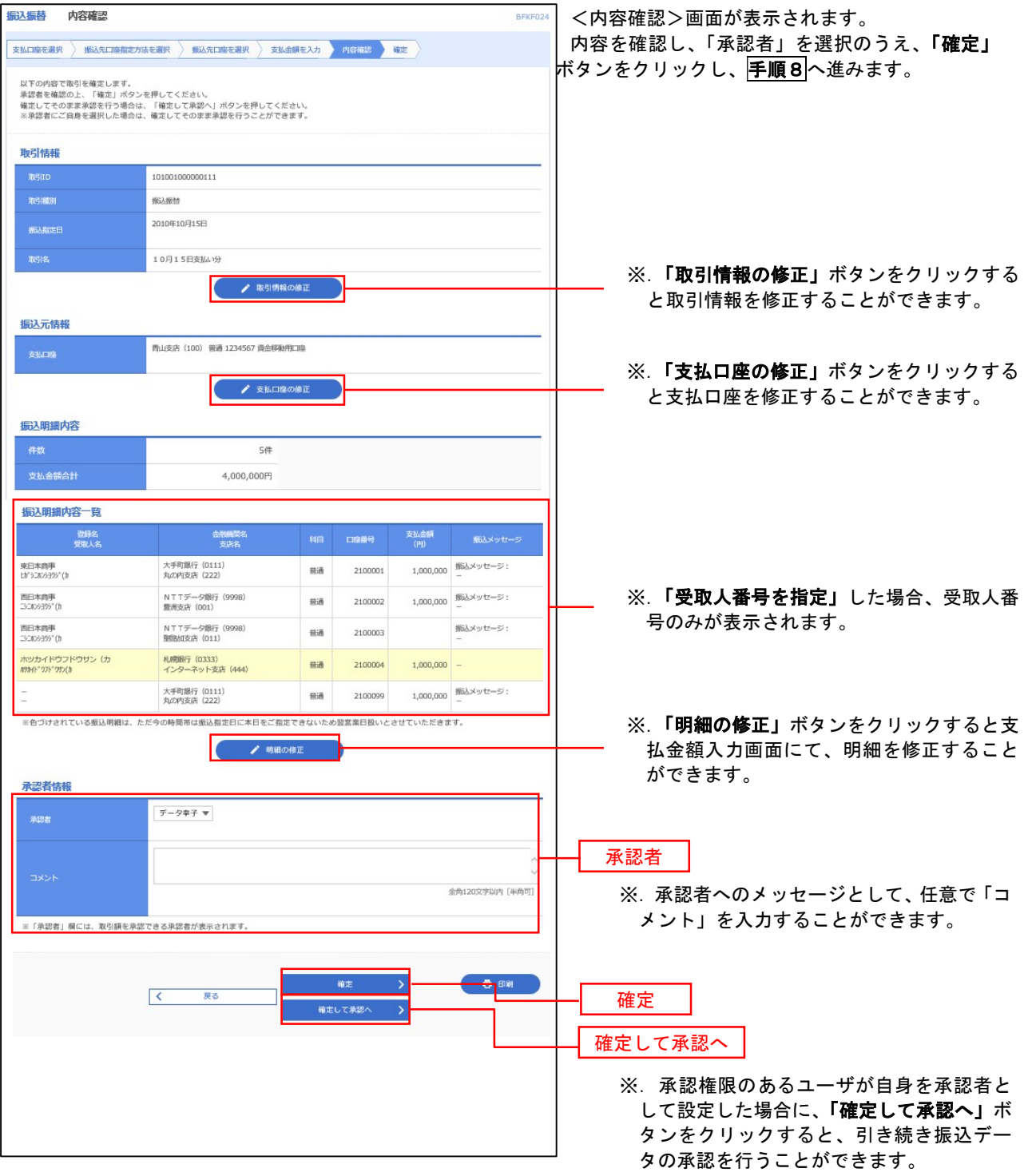

## ■ 手順8 | 承認依頼確定結果(振込振替承認機能を利用する場合)

### P36<mark>手順7</mark>からの続きです。

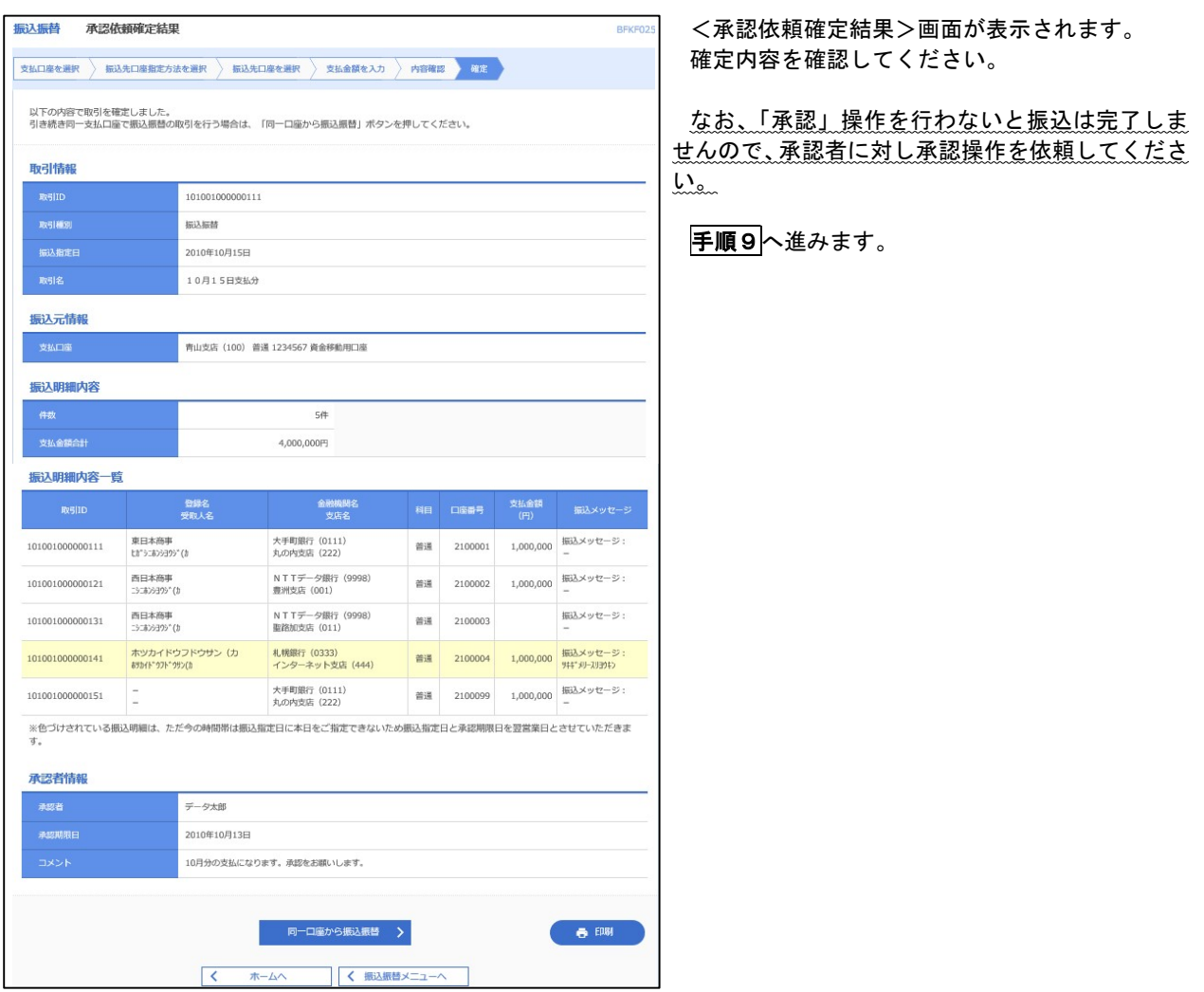

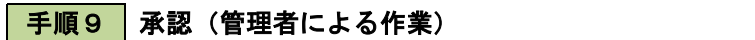

承認権限を保有するユーザ(マスターユーザや管理者ユーザ)において、「承認」操作を実施してください。

<mark>|手順7 </mark> 内容確認(振込振替承認機能を利用しない場合)

P35手順6からの続きです。

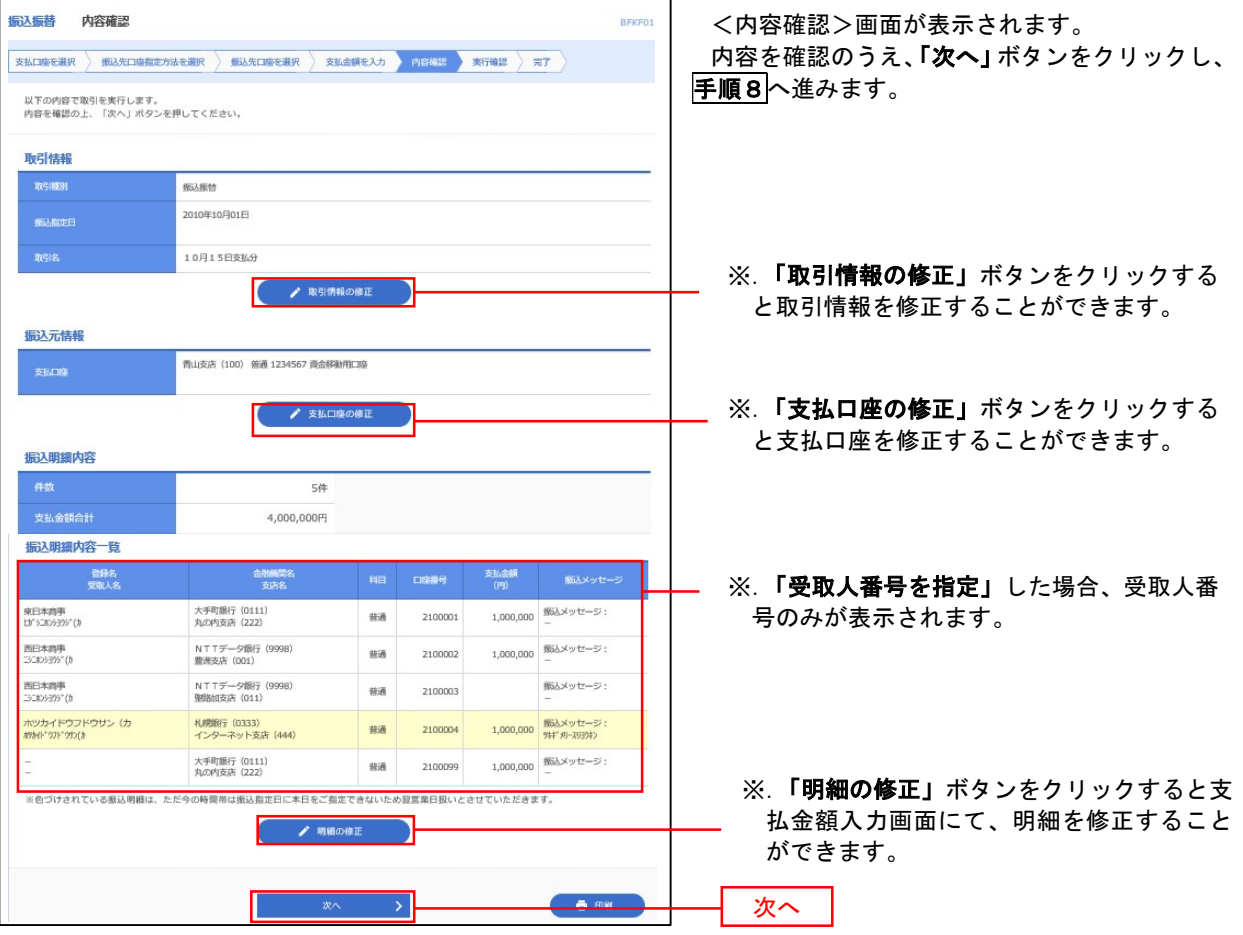

## 日の 暗証番号入力(振込振替承認機能を利用しない場合)

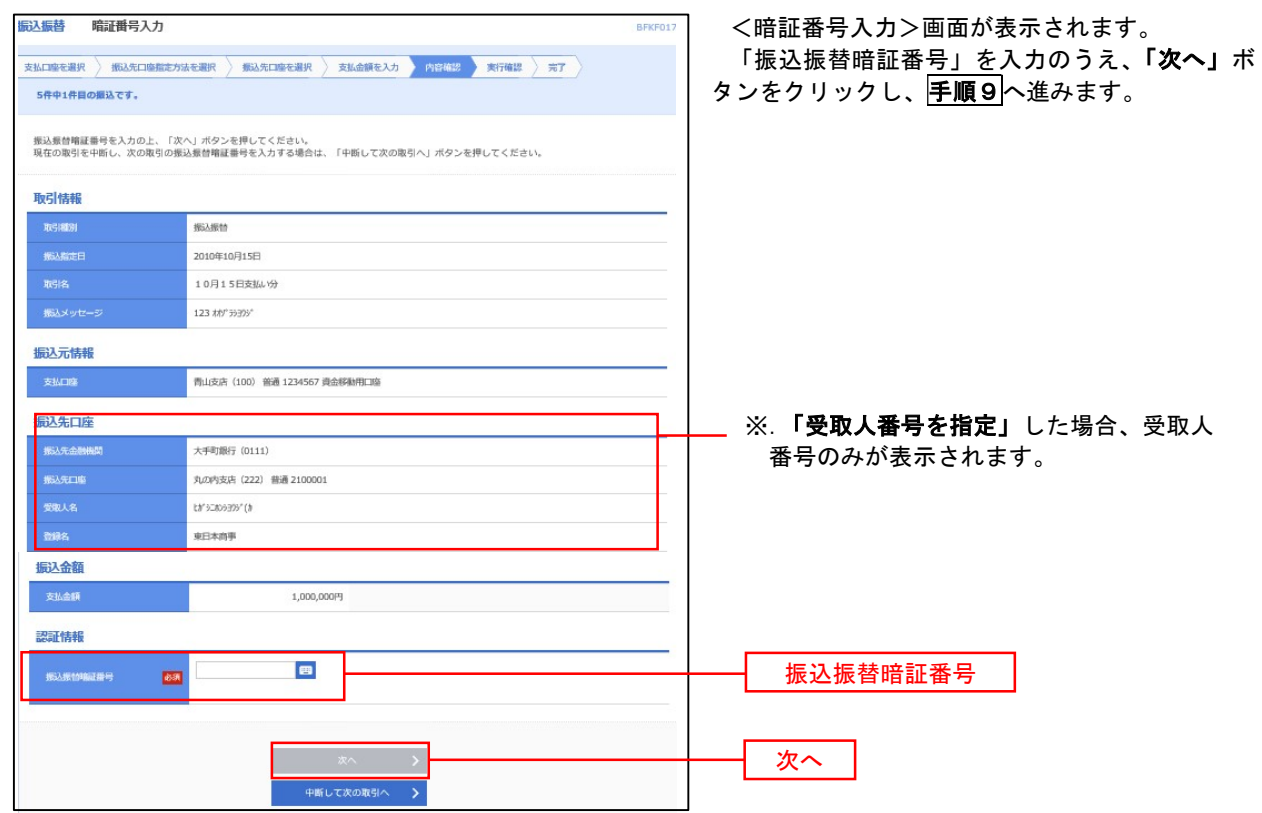

6 手順9 実行確認(振込振替承認機能を利用しない場合)

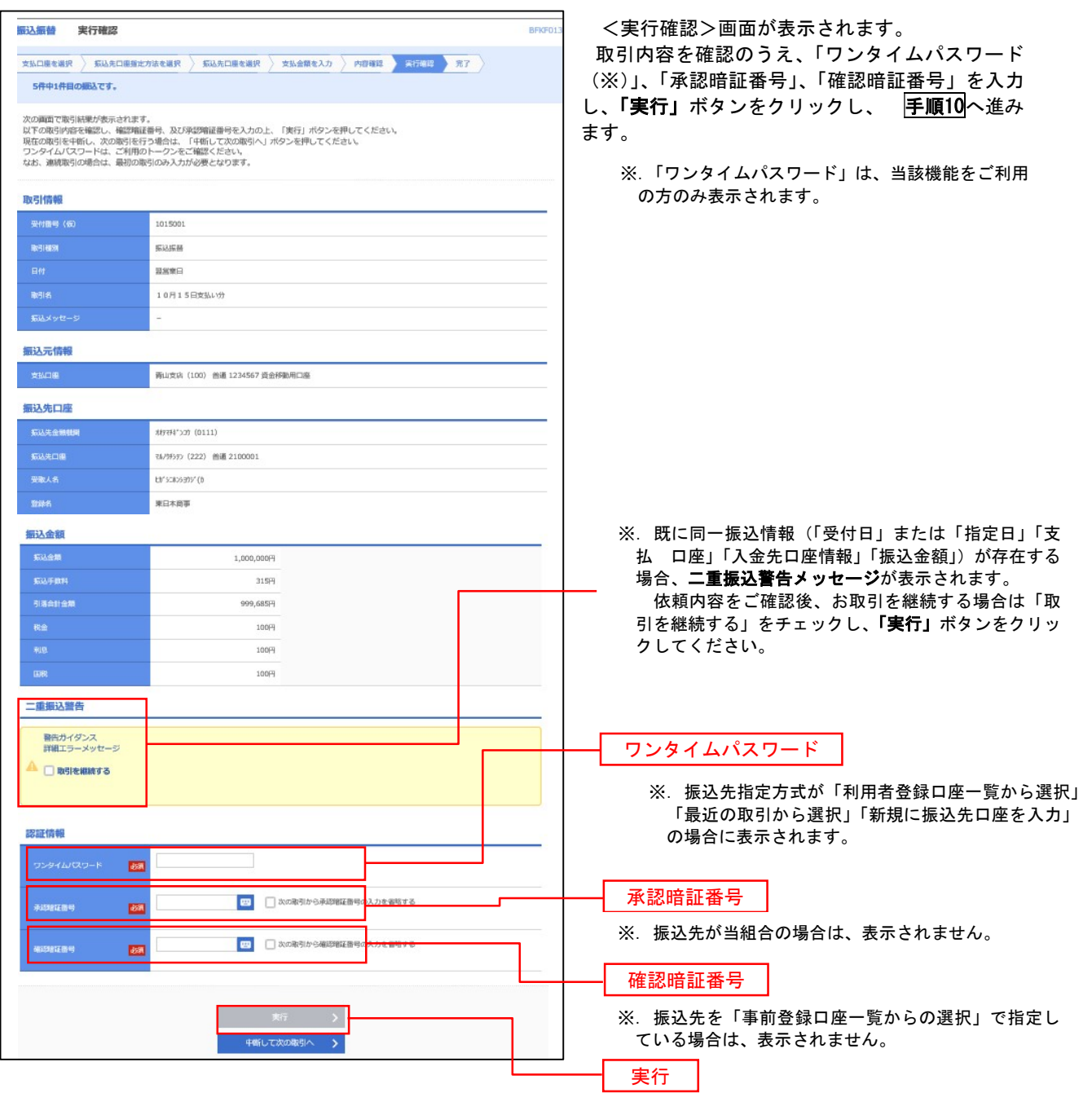

#### 手順10 |実行結果(振込振替承認機能を利用しない場合) 9

<実行結果>画面が表示されます。 実行結果内容をご確認ください。

## 作成中振込振替データの修正・削除

 「振込振替承認機能」を利用している場合は、次のデータに対する修正・削除を行うことが可能です。 ①振込振替データを作成後で承認を得ていないデータ ②承認者から差戻しされたデータ

#### 手順1 | 業務の選択

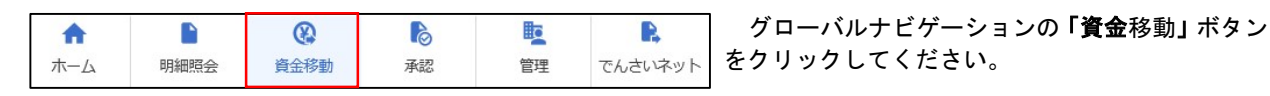

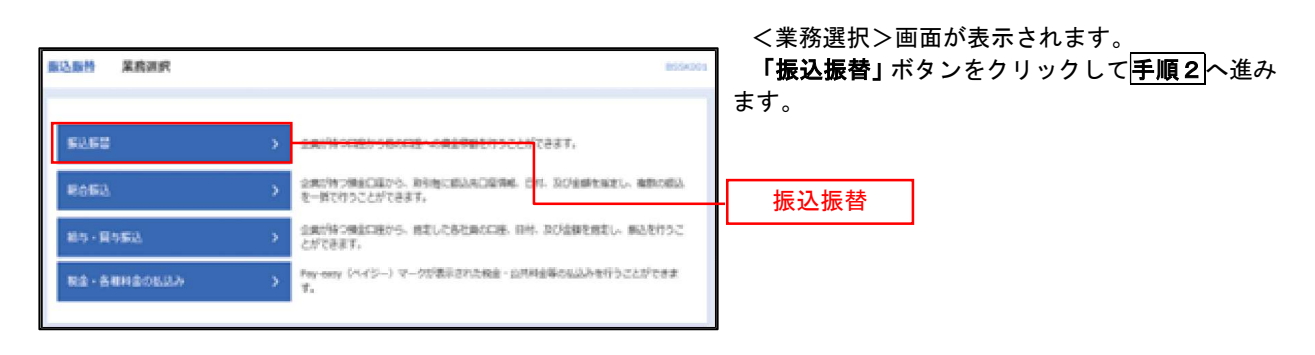

#### 手順2 作業内容の選択

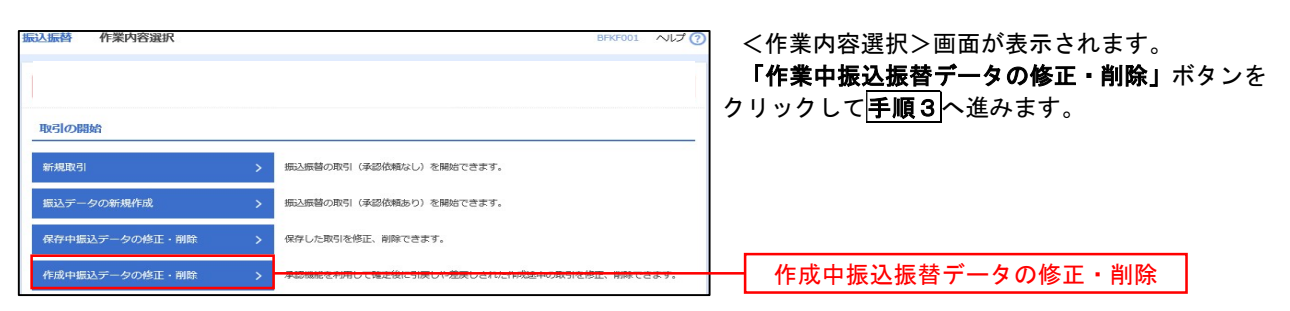

#### 手順3 取引の選択

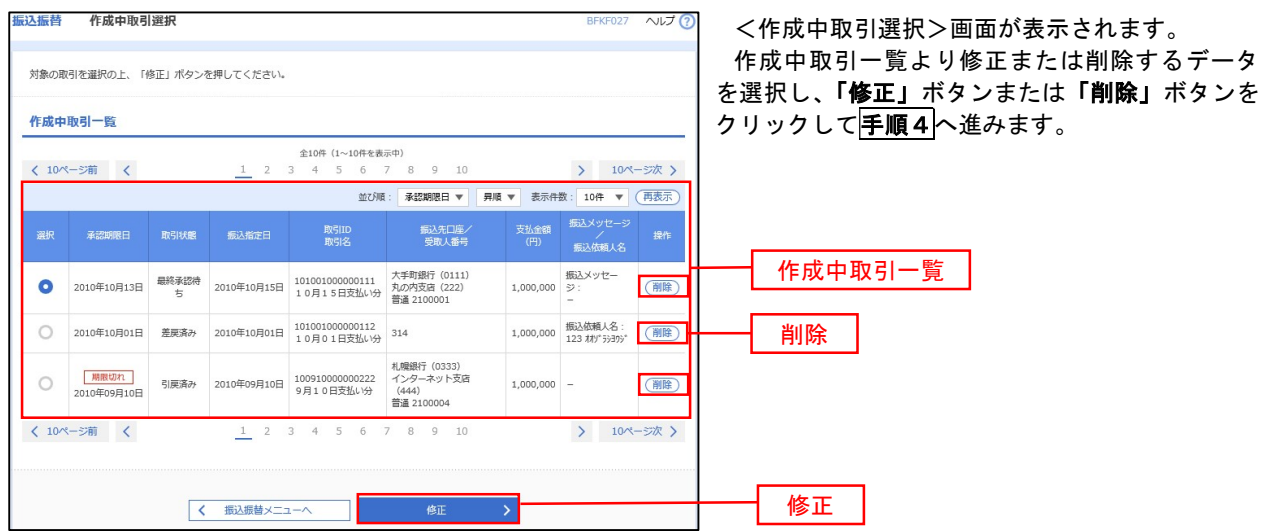

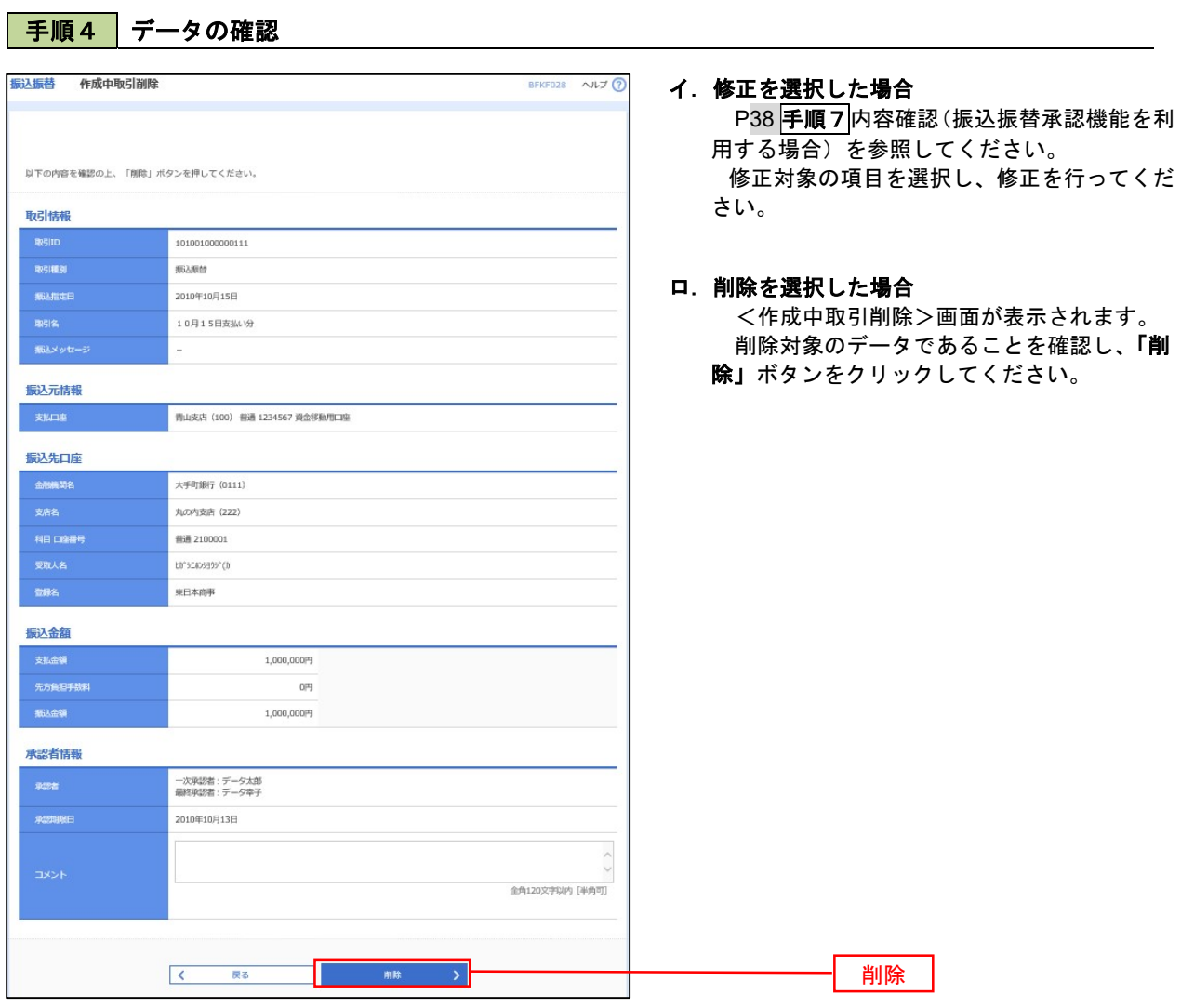

## 振込データの状況照会・取消

過去に行った取引の状況照会や、予約中(振込指定日未到来データ)取引の取消が可能です。

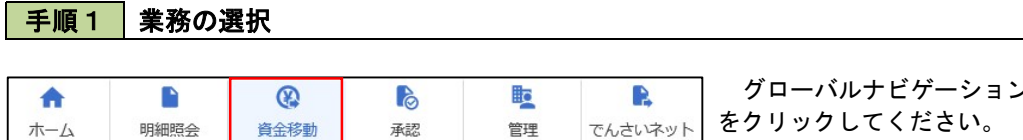

グローバルナビゲーションの「資金移動」ボタン をクリックしてください。

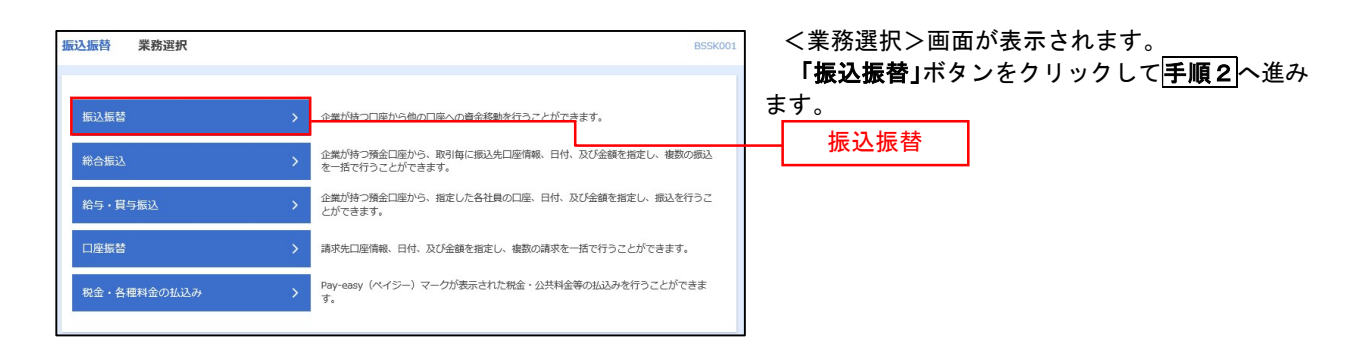

#### 手順2 照会方法の選択(振込振替承認機能を利用している場合)

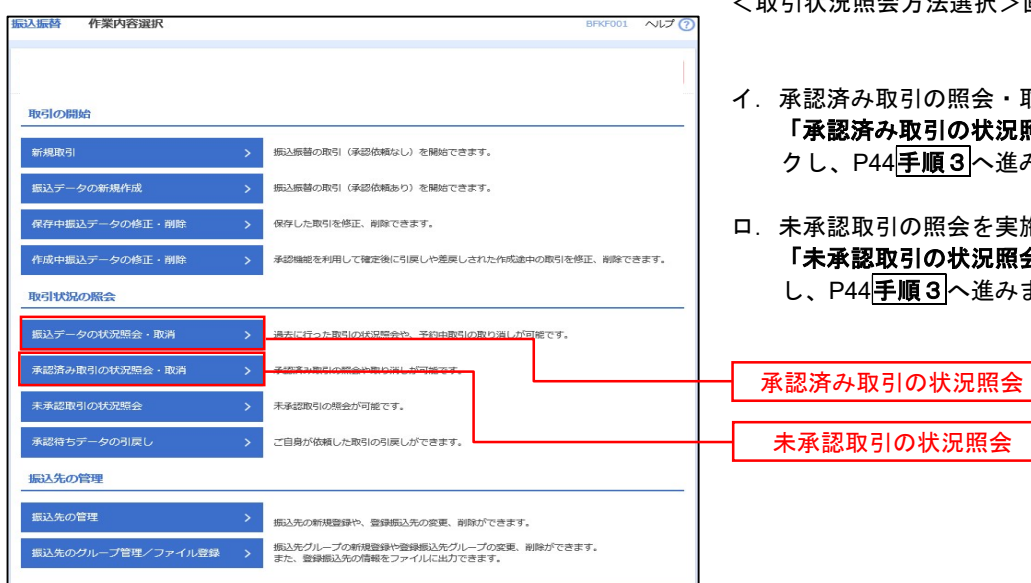

<取引状況照会方法選択>画面が表示されます。

- イ.承認済み取引の照会・取消を実施する場合 「承認済み取引の状況照会」ボタンをクリッ クし、P44手順3へ進みます。
- 未承認取引の照会を実施する場合 「未承認取引の状況照会」ボタンをクリック し、P44手順3へ進みます。

未承認取引の状況照会

## | 手順3 取引の選択(振込振替承認機能を利用している場合)

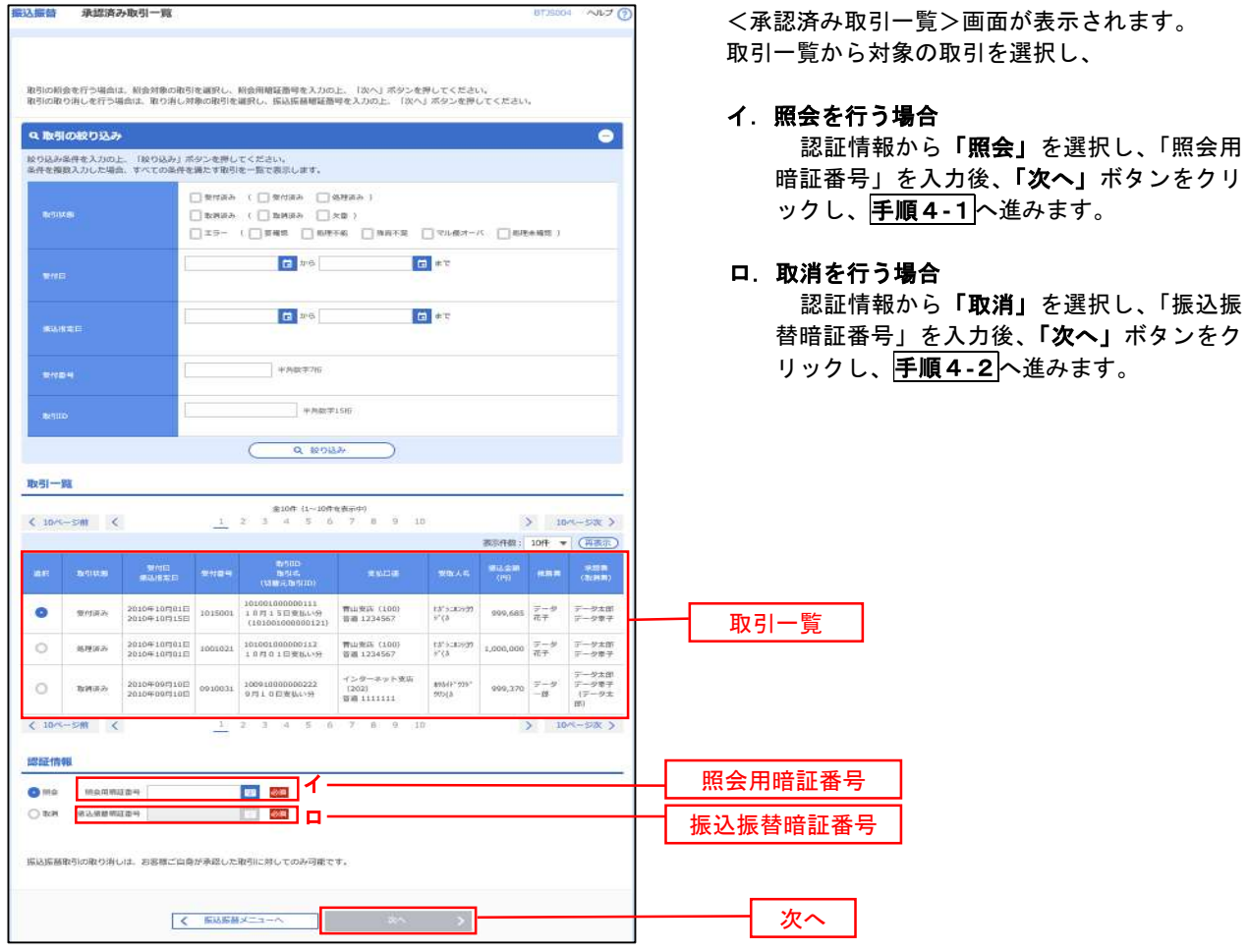

### ■手順4-1 | 照会結果 (振込振替承認機能を利用している場合)

<承認済み取引照会結果>画面が表示されます。 照会結果をご確認ください。

## 手順4-2 取消内容の確認(振込振替承認機能を利用している場合)

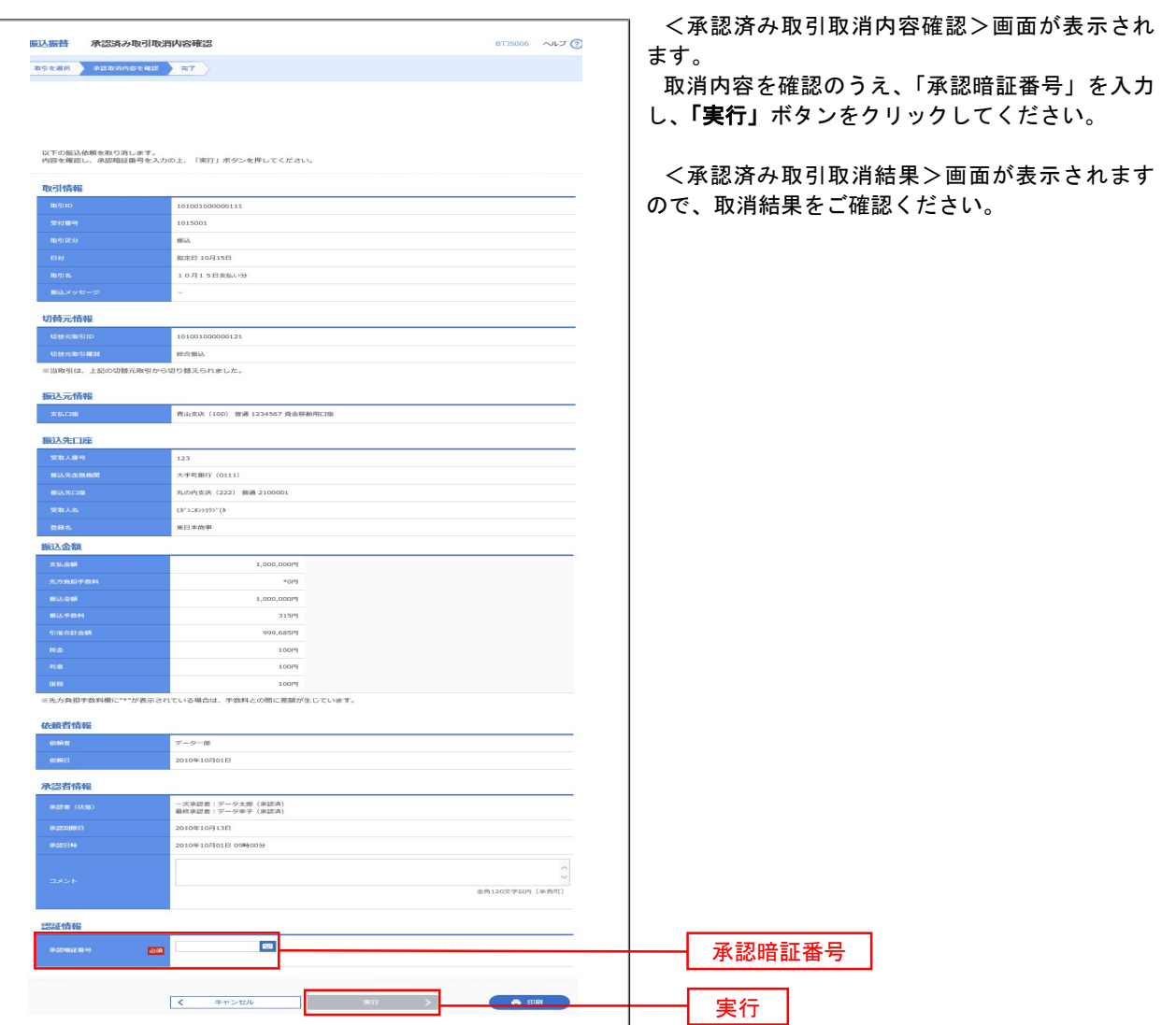

# <mark>手順3</mark> 取引の選択(振込振替承認機能を利用している場合)

# PXX<mark>手順2</mark>からの続きです。

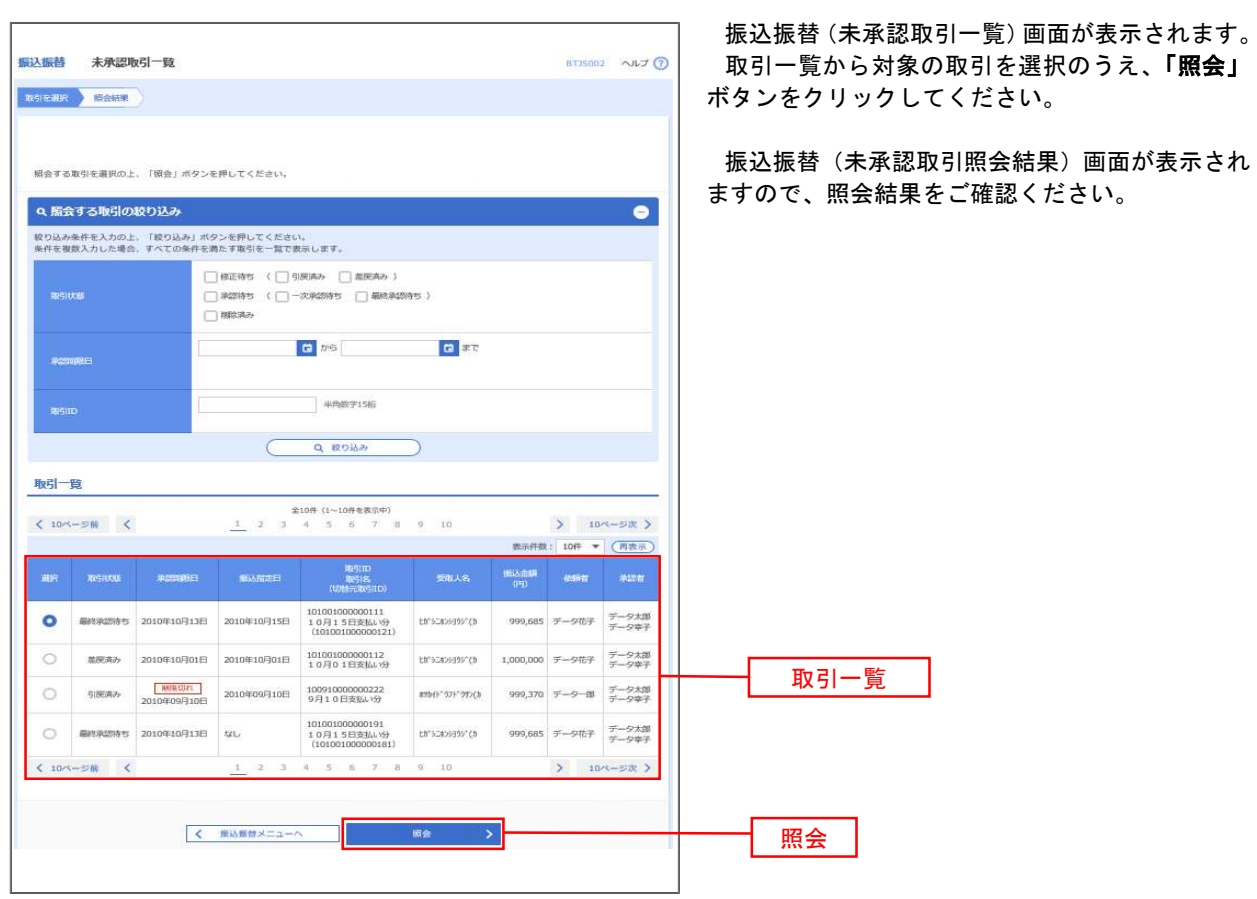

## │ 手順2 │ 作業内容の選択(振込振替承認機能を利用していない場合)

\_\_\_\_\_\_\_\_\_\_\_\_\_\_\_\_\_\_\_\_\_\_

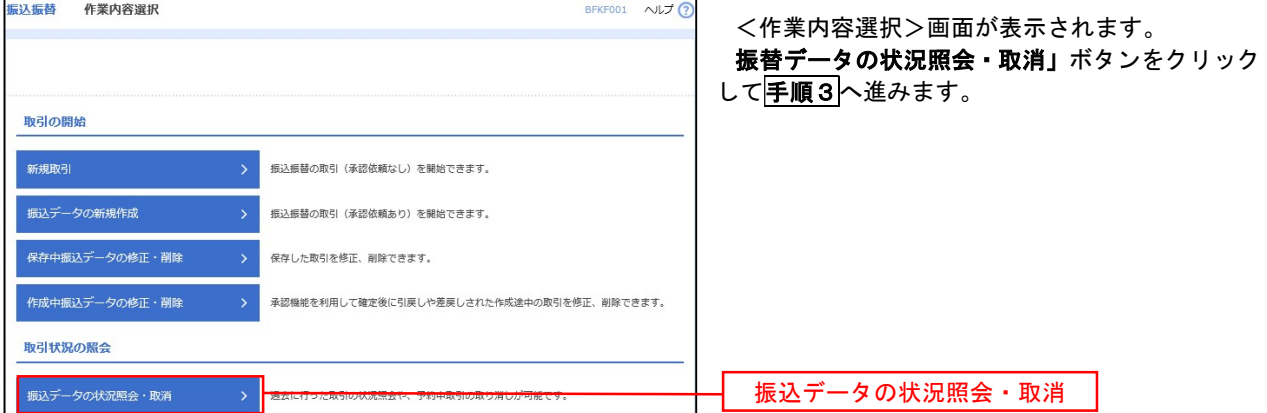

### |手順3 | 取引の選択(振込振替承認機能を利用していない場合)

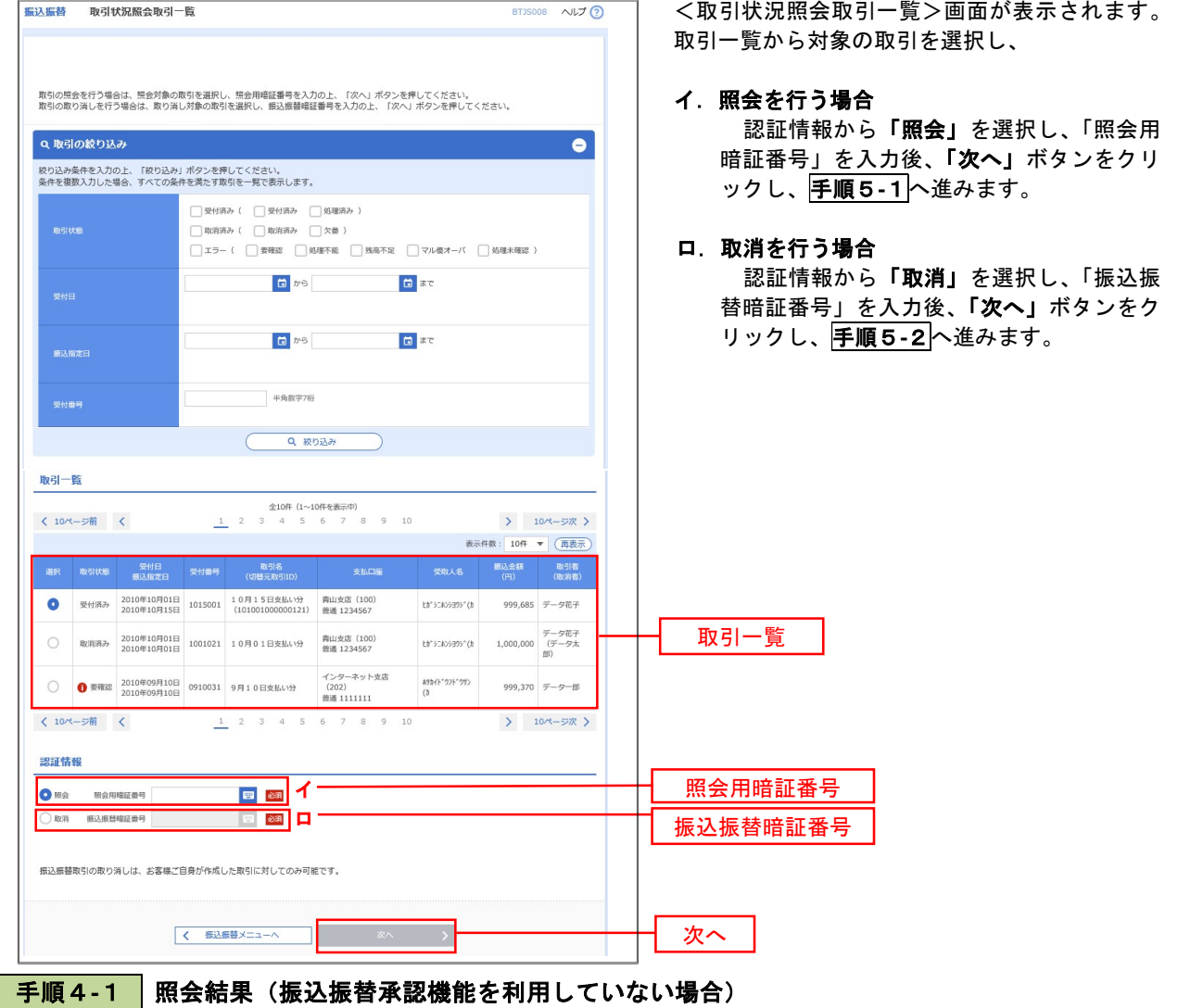

<取引状況照会結果>画面が表示されます。 照会結果をご確認ください。

## <mark>| 手順4−2 </mark> 取消内容の確認(振込振替承認機能を利用していない場合)

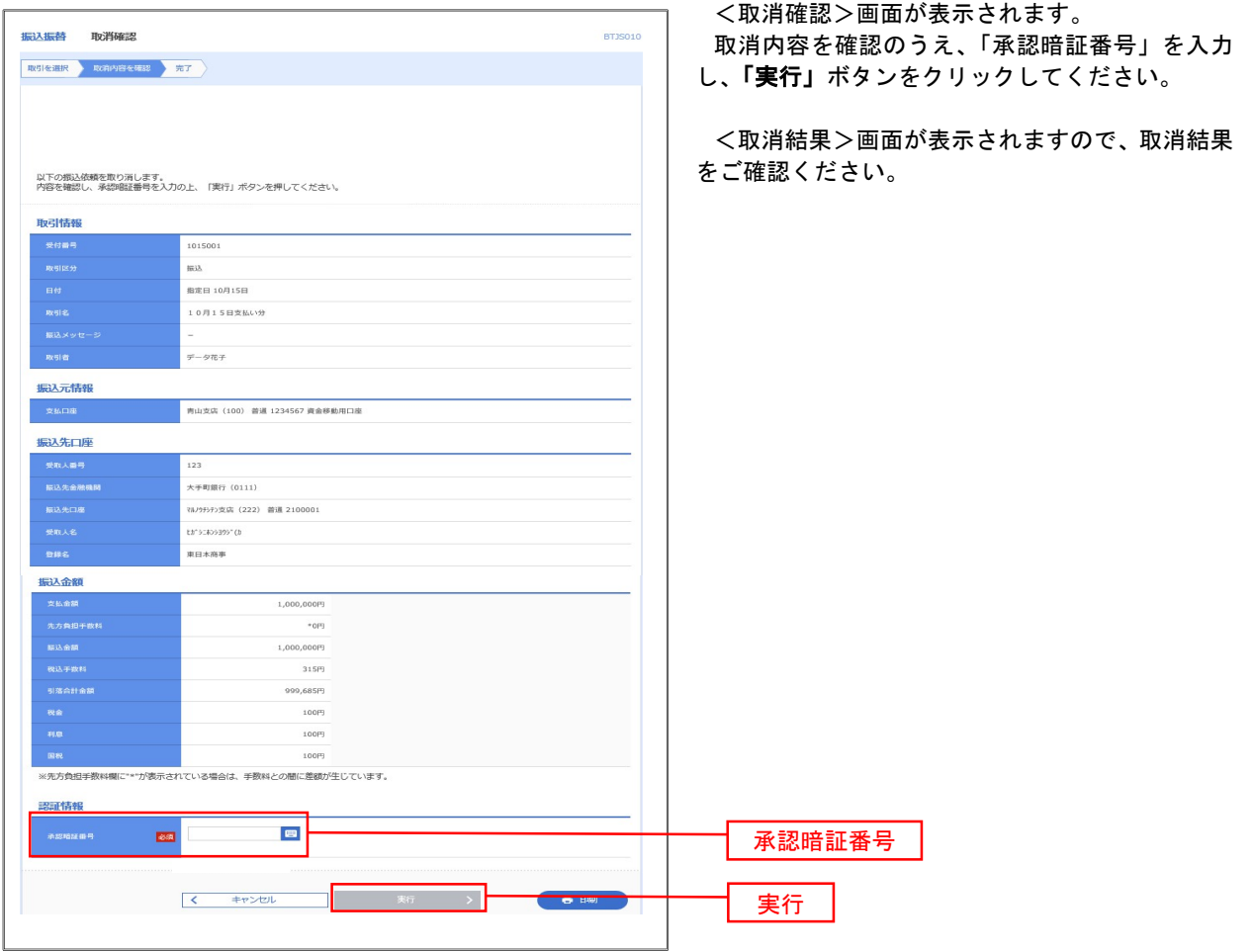

# 承認待ちデータの引戻し(振込振替承認機能を利用している場合のみ)

 操作者本人が取引を確定し、現在承認待ちとなっているデータを取消すことができます。 ※.承認済のデータは操作者本人よる引戻しができないため、承認者に承認取消しを依頼してください。

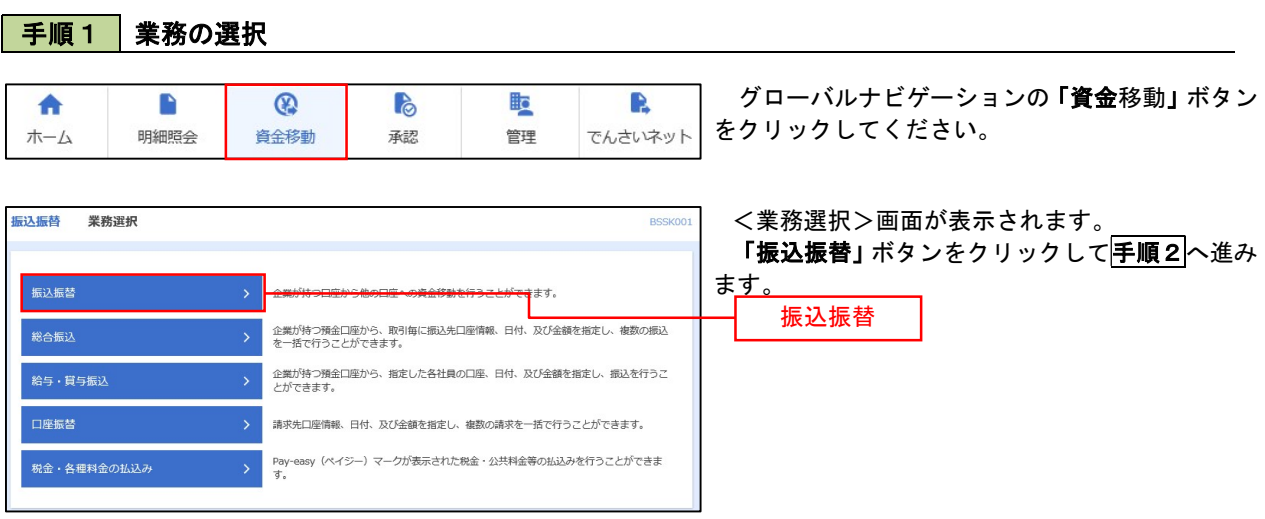

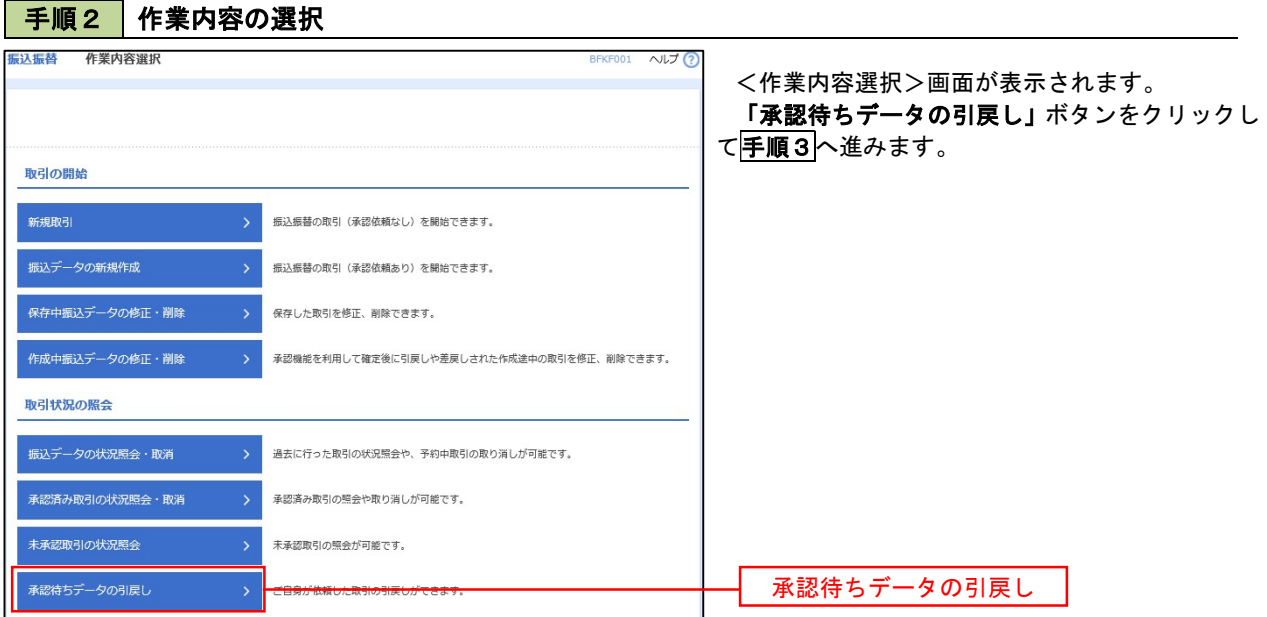

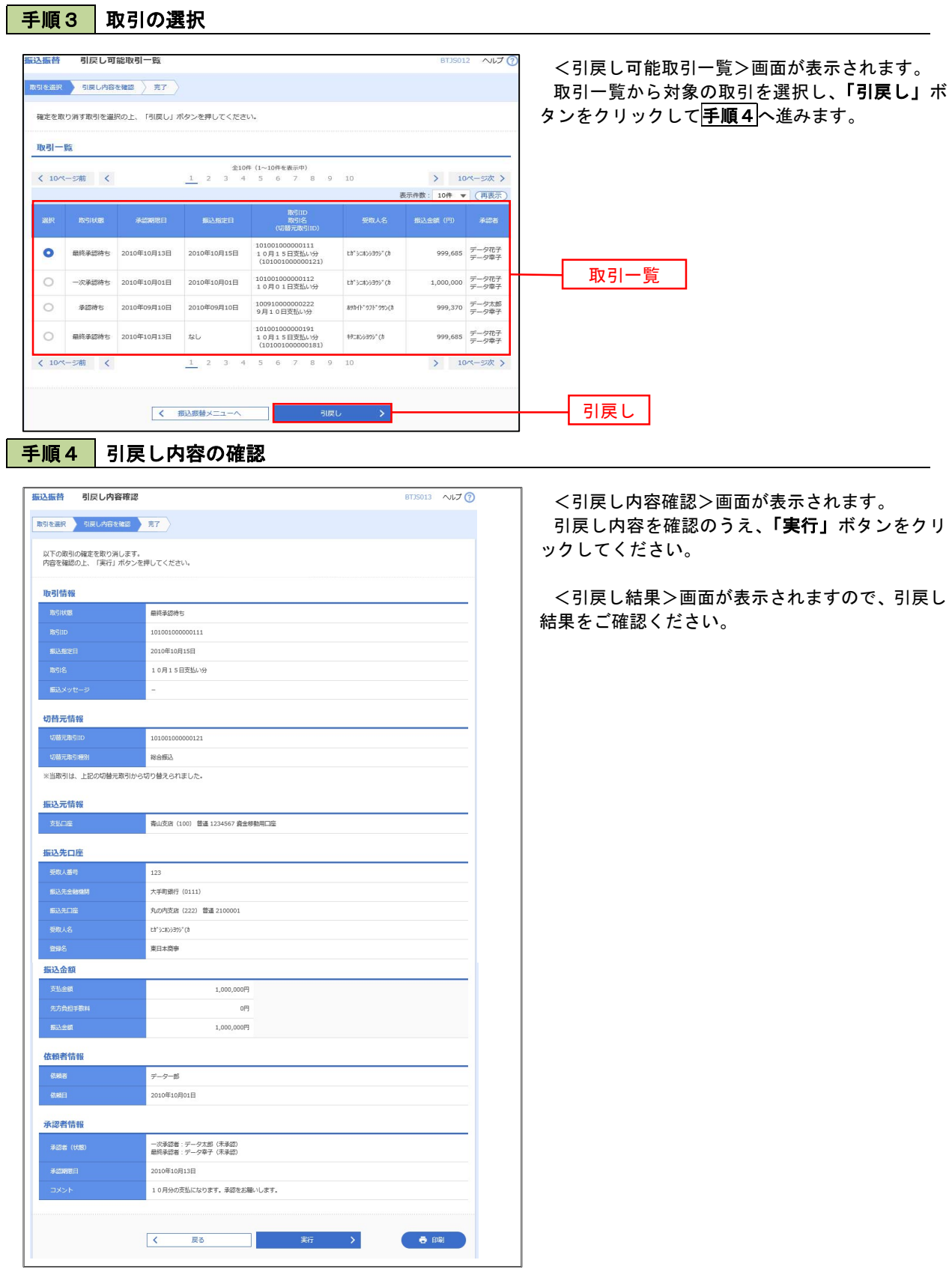

 $\sim$